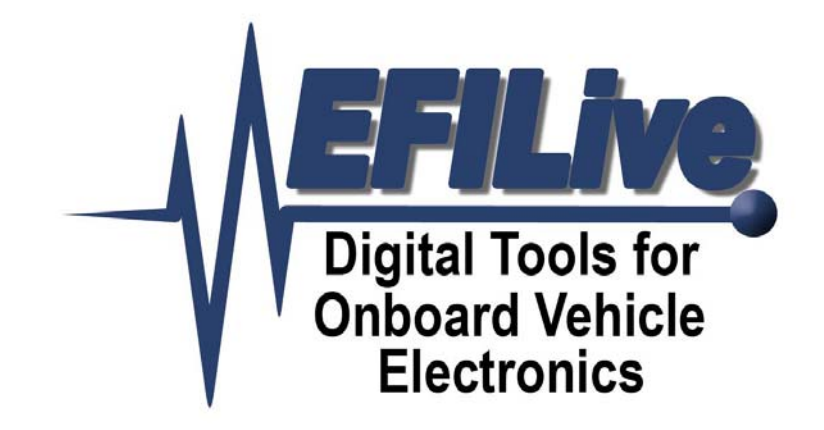

# **Installing the EFILive DSP2 & DSP5 Custom Operating Systems Revision 2**

### Installing the EFILive DSP2 & DSP5 Custom Operating Systems

Copyright © 1998-2008 EFILive Limited. All rights reserved

> First published January 18, 2007

V2.02 Revised by Ross Myers December 09, 2008

You may freely copy and distribute this entire document.

You may freely quote, copy and distribute portions of this document, only if any such quote or copy acknowledges EFILive as the original author.

If you wish to quote copy or distribute portions of this document without acknowledging EFILive as the original author, written permission must be obtained from EFILive Limited. Permission may be requested via email to permissions@efilive.com

> **EFILive** is a registered trademark of EFILive Limited. **Acrobat Reader** is a registered trademark of Adobe Systems Incorporated. **Microsoft Windows** is a registered trademark of Microsoft Corporation. All other trademarks belong to their respective owners.

### **Important – Please Read First**

This tutorial assumes you are running EFILive V7.5.5 Build 72 or later, please ensure you are running the latest software, free updates can be downloaded from http://www.efilive.com/

To obtain the version number of the tuning software you have installed, go to the Help > About menu option. You must have V7.5.5 Build 72 or higher.

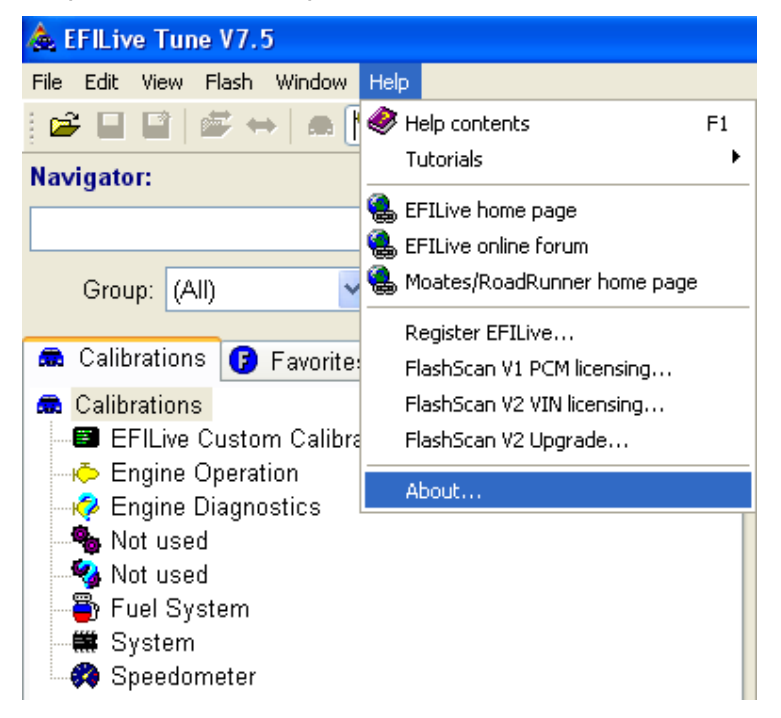

Your V1 hardware must also be either licensed as Flashscan Commercial or Workshop. If you presently own a Flashscan V1 Personal cable you will need to upgrade to use the DSP programs.

The Custom Operating Systems supplied by EFILive are provided "as is" without warranty of any kind. Please take all reasonable caution when using the extended features of EFILive's Custom Operating Systems.

You may return your ECM to its GM factory condition at any time, by reflashing a stock GM Operating System and calibration over the top of any EFILive Custom Operating System.

To use the updated DSP5 tune switching from the V2 hardware feature you must also have upgraded your V2 hardware to FlashScan firmware: V2.05.18 or later. To do this you must also download the EFILive 8.1 software which is used to update the V2 firmware. This is available with installation instructions from this link

- http://www.efilive.com/

### **What is EFILive DSP?**

EFILive DSP (Duramax Switchable Performance) ECM (Engine Control Module) operating systems are modified versions of the factory ECM operating systems that give users the ability to use the factory ECM to perform functions beyond what was offered from the factory.

DSP2 is a customized ECM operating system developed by EFILive for the LB7 & LLY Duramax Diesels.

DSP2 lets you to switch on the fly between two user programmable tunes; DSP2 does this by allowing you create two versions of the main operating maps that control engine performance and are then selected via a hardwired switch.

DSP2 also offers you the feature of a switchable output using a spare pin on the ECM. This could be used for a variety of things, such as, switching a relay on/off, turning on a warning lamp under conditions that you can define (see hints on the last page of this document).

DSP5 is similar to DSP2 except we expanded the number of switchable tunes from two positions to five, plus an advanced staging option.

In mid 2008 EFILive updated the DSP5 functionality to allow the user to chose between a hardwired switch or the V2 hardware sending serial data switching messages to the ECM to select the tune the truck is running.

Please follow the steps on the following pages to successfully upgrade your Duramax ECM to DSP.

### **Time to upgrade the ECM to DSP**

Using the EFILive Tune Tool program you can either open the file to be converted to DSP off your computer hard drive, or read the tune from the ECM (on the vehicle or using a bench harness).

#### **Read ECM icon:**

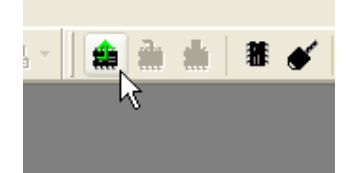

#### **Select either LB7 or LLY ECM Type:**

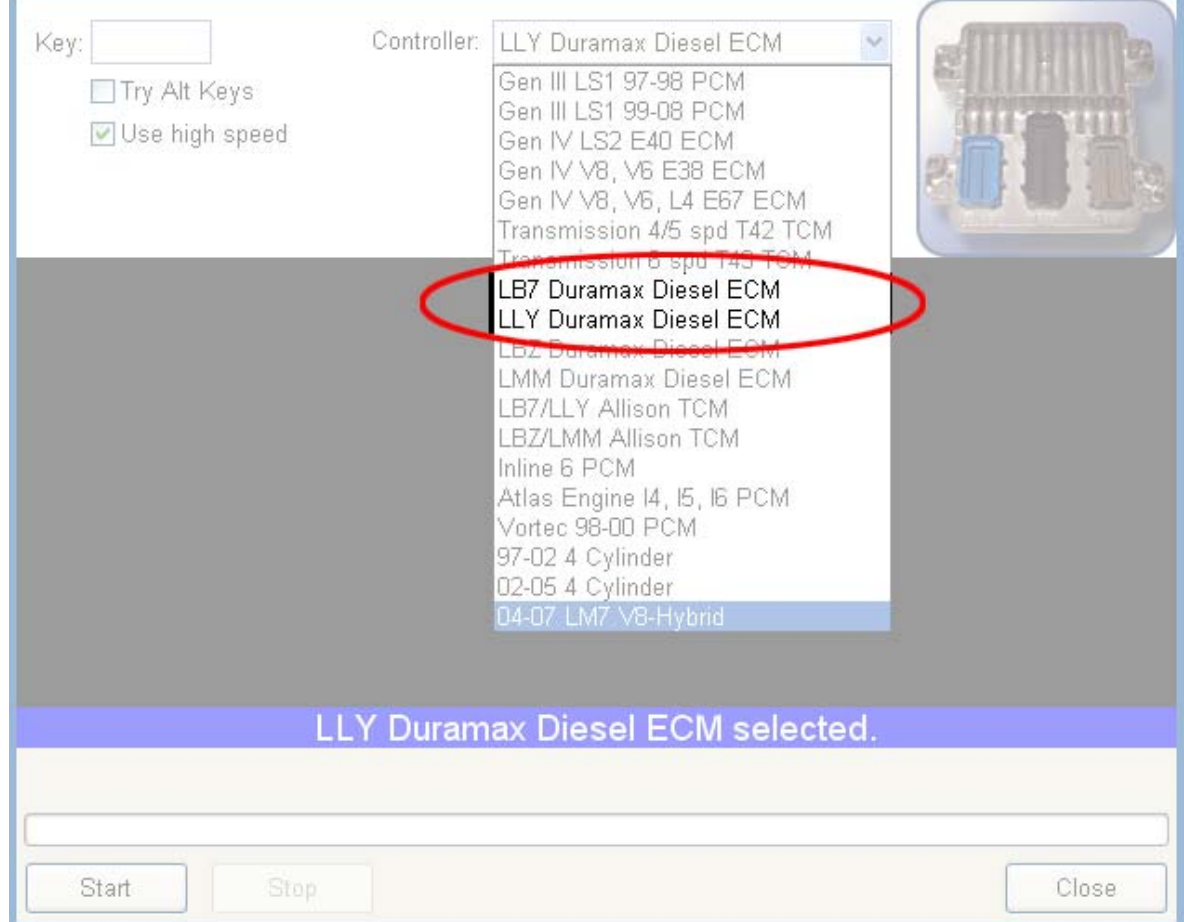

Once the file has been read from the ECM you should save this as the stock file in case you need to return the ECM back to standard.

With the tun file now in the editor, you need to click on the Tab that says - "Upgrade O.S". An LLY DSP5 upgrade will be the example used below.

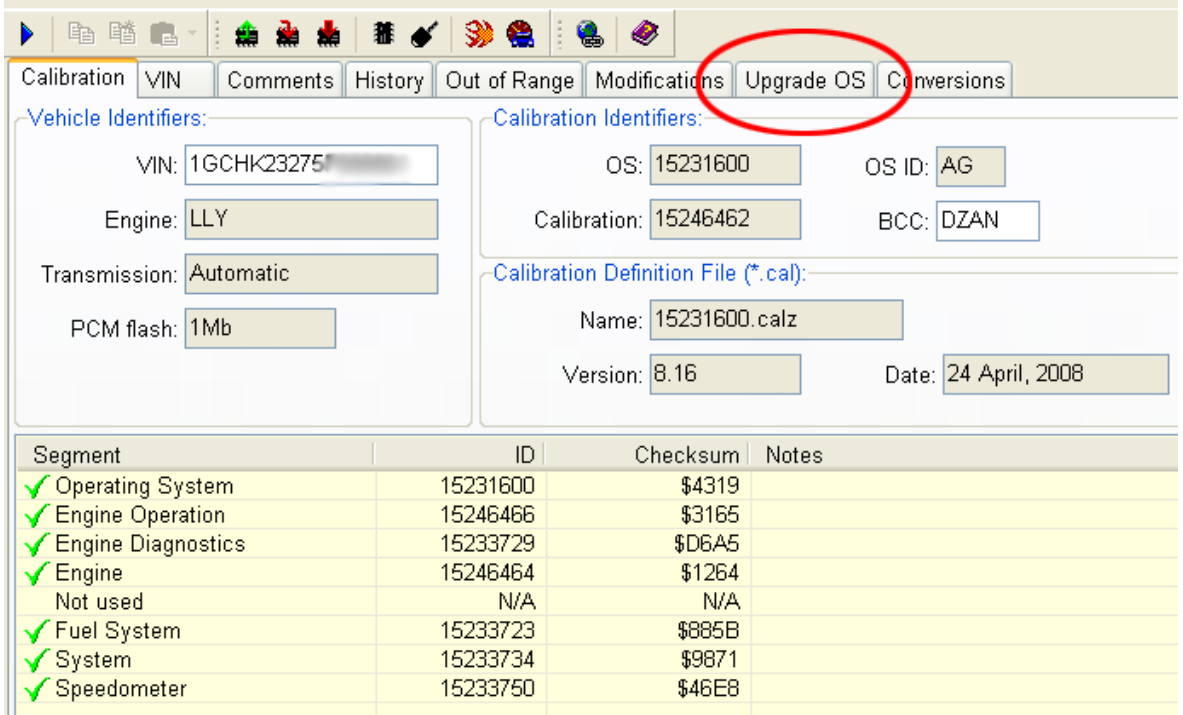

Select which operating system upgrade you wish to apply (only choose one), then click the "Apply Upgrade" button.

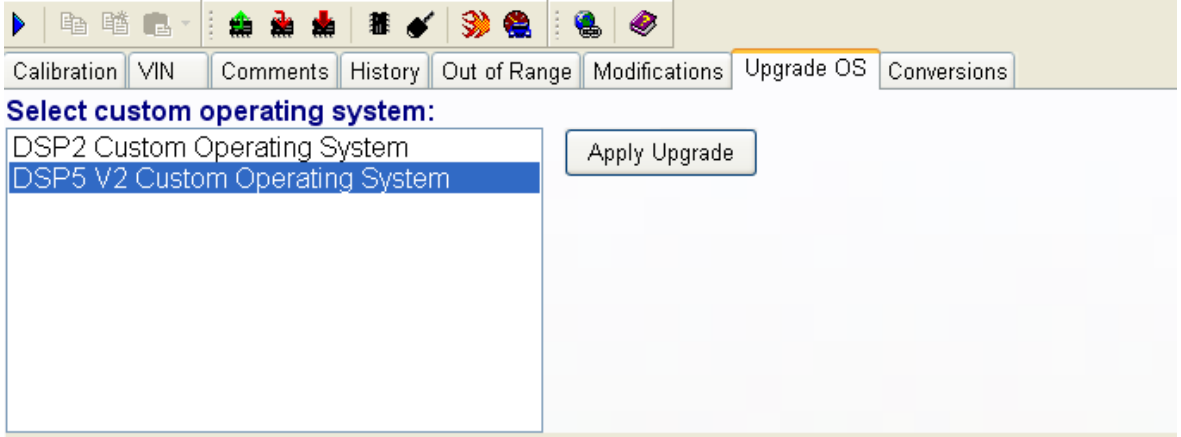

The DSP5 custom operating system allows you to create a five position on the fly switchable tune. This version of the DSP5 Tune allows the tune to be selected via a hardwire switch or via the Flashscan V2 hardware. Now save the file with a new name, *File > Save As*. Maybe something like

'Joes Base DSP5 Conversion'

Or often some people might save the file base with the VIN like so

'1GCHK23123F123456 Base DSP5 Conversion'

Once the file has been saved with its new name you now need to close the file down, *File > Close Tuning File*.

You then need to reopen the same file so EFILive will recognise the file is a DSP converted operating system, please also take note of the new operating system number of the DSP converted file (circled in Red) once it opens.

If the file is the enhanced DSP5 with serial data switching ability then the OS ID (circled in Green) should show as V6. The 2007 first release DSP5 will show V5.

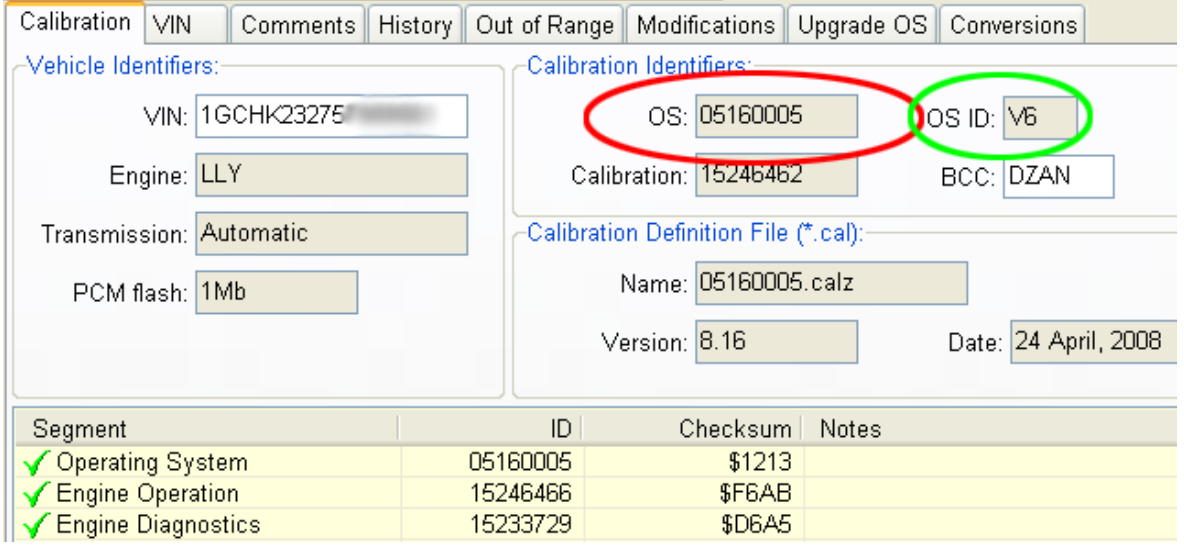

You will notice that the program will display many out of range warnings once the file is reloaded, this is normal. It is because the new tables used by the switching tune/s are blank and need to have valid data put in them.

#### **Out of Range errors:**

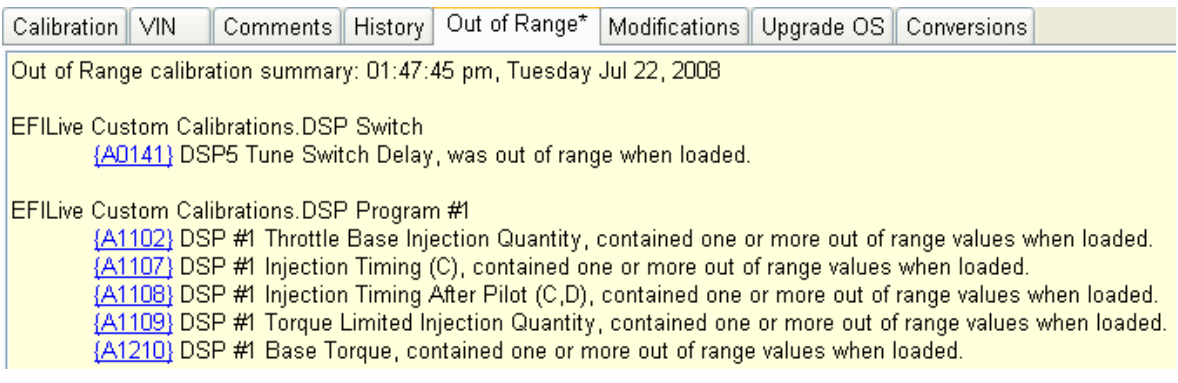

Now we need to populate the new switching tune maps with some data. The easiest way to do this is to use one of the supplied scripts and use the run script option.

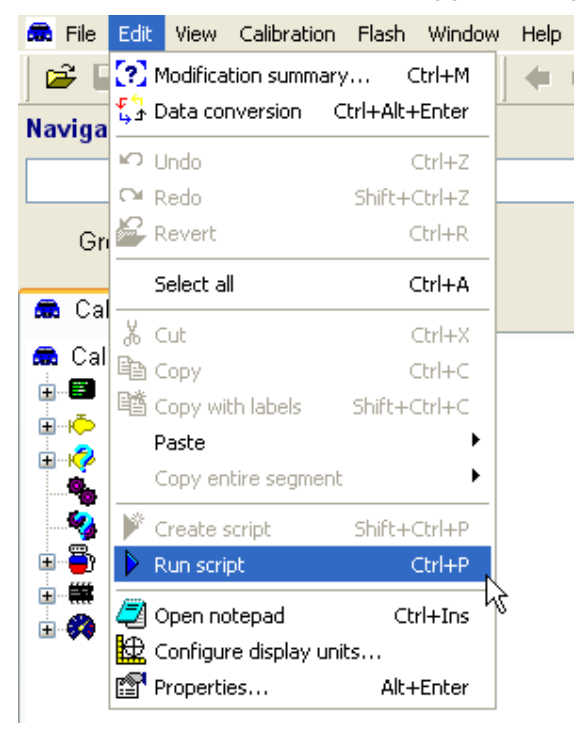

You will then need to load the correct script for your operating system (this is the number you will have noted down earlier) and it must also match the unit's settings for the new DSP tables (metric or imperial). The scripts are typically located -

My Documents\EFILive\V7\User Configuration\Scripts

To ensure you choose the correct script, on the following page is a list of the file name of the script vs the ECM operating system.

Each script file is also labelled metric or imperial, please choose the correct one to match the table units you have set up in the tuning tool for the DSP tables / parameters.

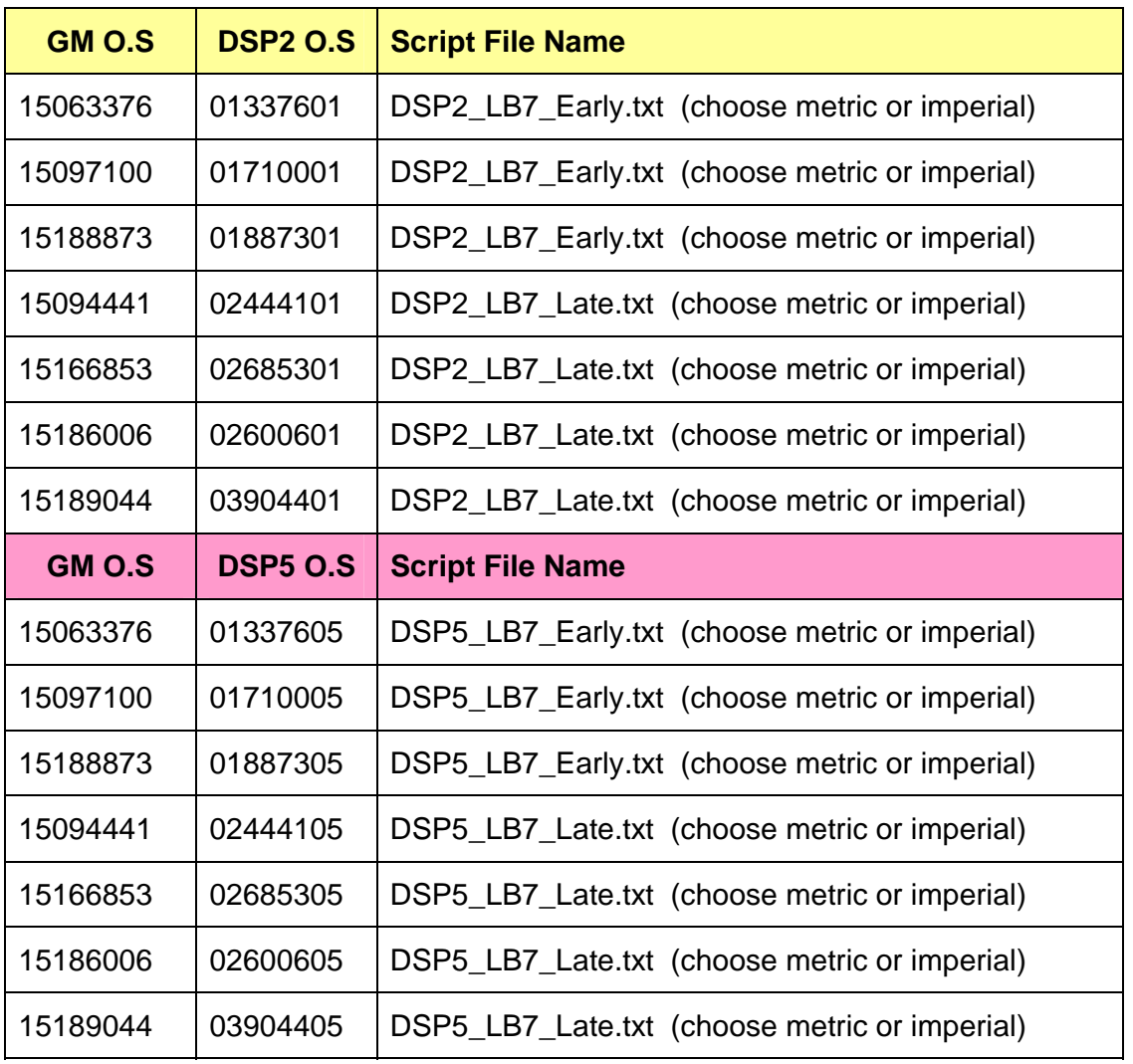

# **LB7**

**LLY list on next page…**

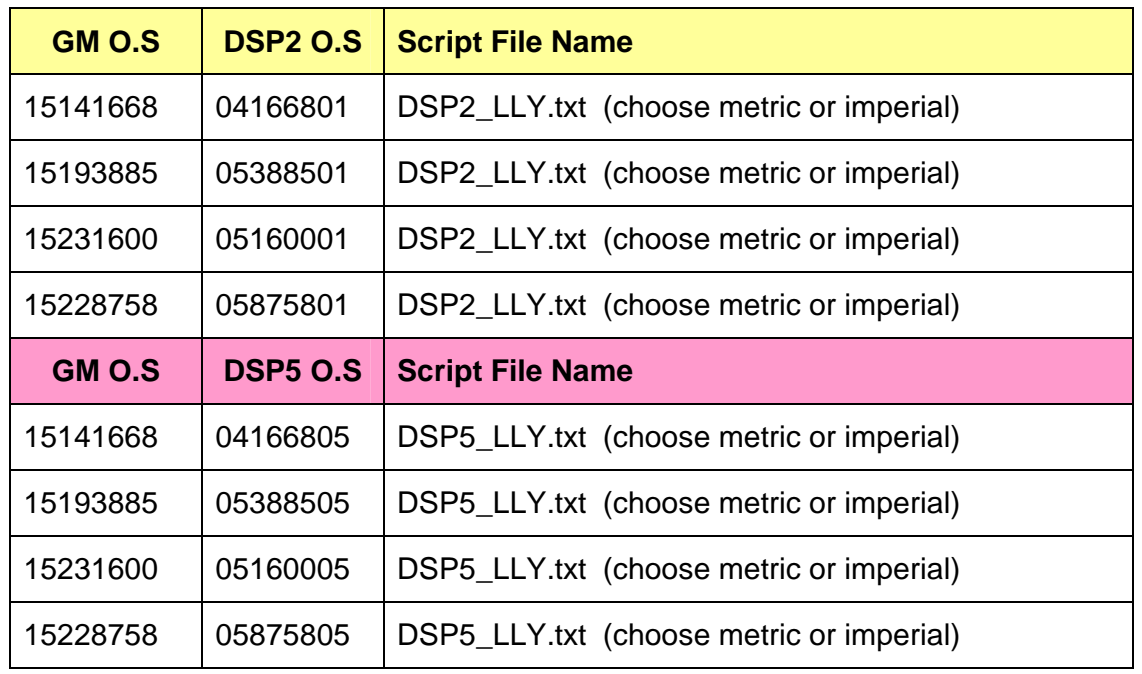

# **LLY**

Once the chosen script is loaded, click the 'Run' button in the bottom left corner.

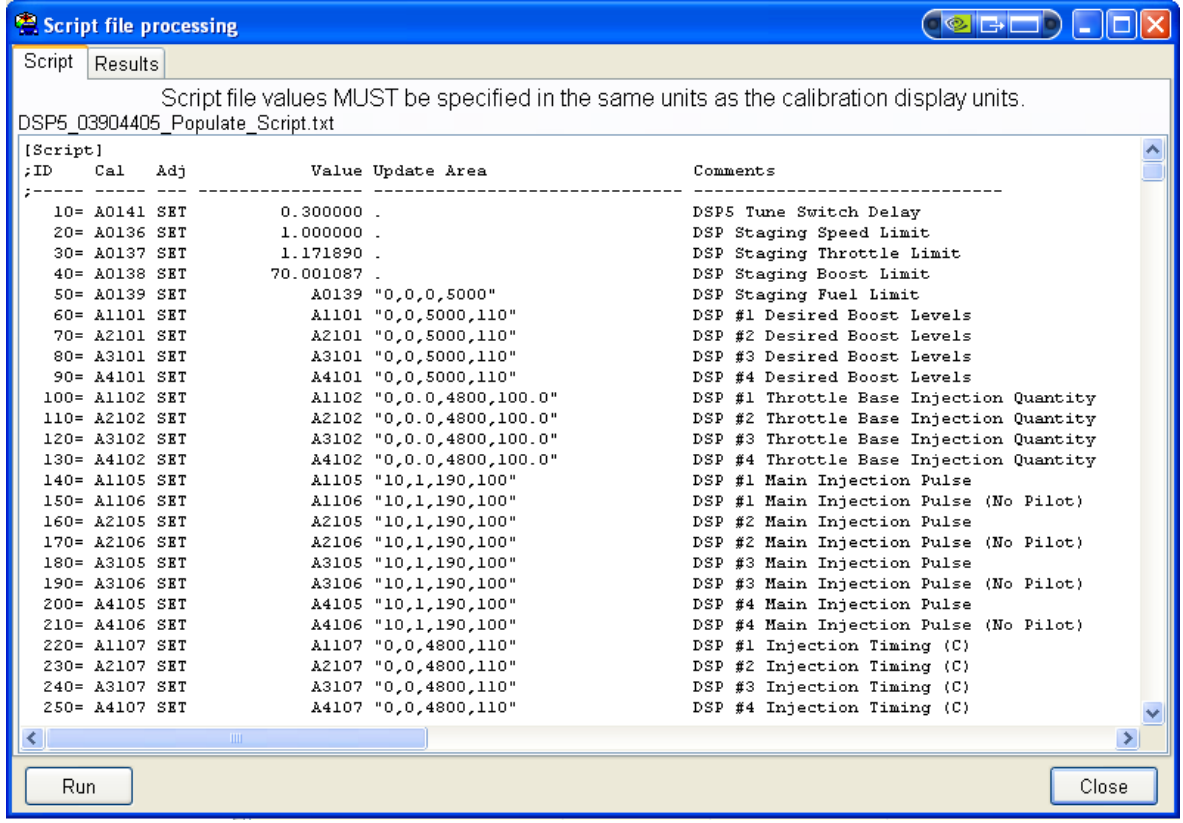

This will automatically populate the switching tune tables with stock values. Depending on the speed of your PC this may take a few seconds or a few minutes.

Once the script has processed all the data, click the 'Close' button on the right.

The final step is to choose the tune switching method you wish to use for DSP5.

- Hardwired Switch (wired mechanical switch)
- Serial Data Switch (for use with V2 only, no mechanical switch needed)

This is selected from the parameter **A0146**.

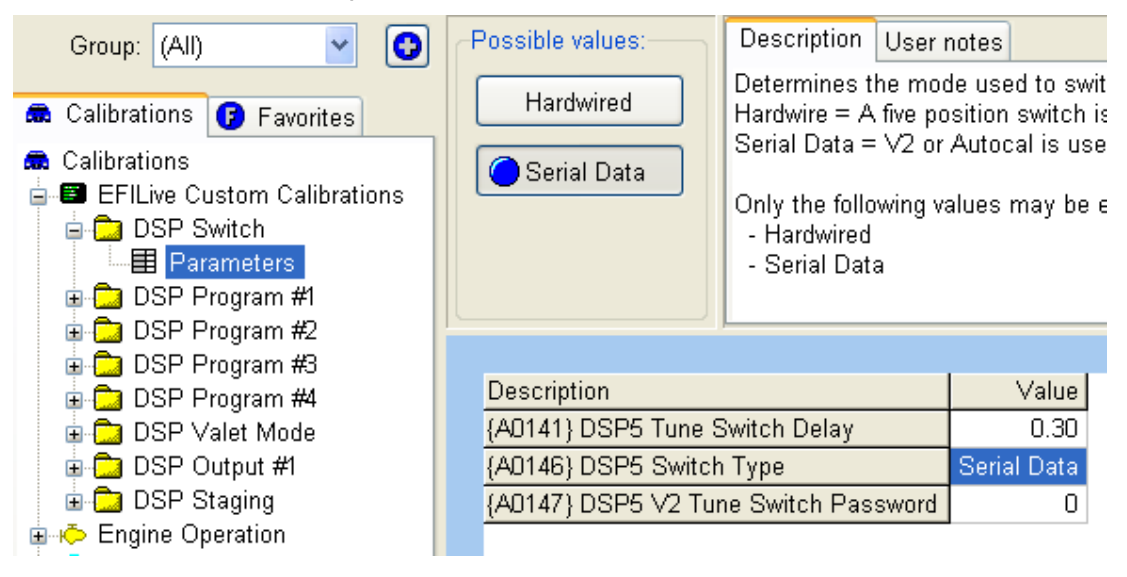

The final step if you selected Serial Data as the switching option is to enter a password that must be entered in to the V2 to make the ECM switch tunes. If you have the value of 0 then there will be no password required, otherwise select any number between 1 and 9999. (*Hint, use part of your phone number or credit card number to make it easy to remember*).

Any time you want to remove the password the ECM must be reflashed with the password set to 0.

You have just about completed the EFILive DSP upgrade.

Save the tune in a new \*.tun file – use the menu option *File->Save as…* which will automatically increment a sequence number on the end of the file name. Each time you alter the calibration use *File->Save as…* That way you create a sequenced history of changes, allowing you to revert to a previous file should you need to.

This \*.tun file will become your "base calibration" for the upgraded Operating System. Always keep a copy of this file in case you need to restore your ECM to its initial Custom Operating System state. Preferably, make a backup of it onto a CD and store it in a safe place or Email it to a friend.

The final step is to now do an entire ECM reflash with the new DSP operating system and calibrations. This is covered on the next page.

#### **Hints for in-vehicle ECM flashing:**

- Ensure your vehicle is keyed to ON (not Accy) without the engine running.
- Turn off, or even better, disconnect any aftermarket entertainment devices, pull radio fuse if necessary. Some aftermarket entertainment devices will interrupt the reprogramming procedure possibly leaving the ECM in an unrecoverable state.
- Ensure the battery is in a good state of charge.
- If fitted with On-Star, turn it off.

You will need to perform a 'Full Reflash' of your ECM to use the newly created DSP operating system and calibrations. Once this completes successfully you will only need to do 'Calibration' flashing for normal tuning procedures if using an LLY ECM. **IMPORTANT** For the LB7, any time you are retuning any of the DSP Programs #2 - #4 you will need to perform a full flash of the ECM for the changes to be applied, Program #1 changes can be programmed using just a calibration flash.

The EFILive Tuning Tool manual covers reflashing procedures, it is highly recommended you also refer to that document whilst performing this programming procedure as this covers the correct steps for performing the full ECM flash and how to go about ECM recovery should something go wrong.

With your DSP file loaded press the button circled in the picture below.

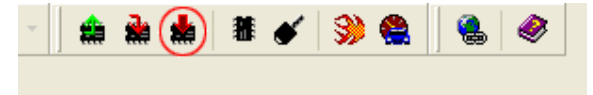

Once the full flashing procedure finishes (approx 3-4 mins) then turn off the IGN for at least 30 seconds to allow all the vehicle modules to fully shutdown.

Next, start the truck and ensure everything is running and operating correctly (A/C, cruise control, etc).

Once these tests are complete you can wire up your DSP switch and DSP programmable output (if not already done). Once that is complete you can start tuning your DSP programs.

### **Wiring the DSP2 Switch / DSP5 Valet Mode Switch**

The DSP2 switch works by switching the voltage level at an ECM pin. The ECM monitors the voltage to determine which program you wish to run.

When the switch is open, the ECM will use the factory maps, when the switch is closed (grounded) the ECM will use the DSP2 tables.

**NOTE:** For the DSP5 program only, the same input and wiring is used to control the valet mode of the ECM.

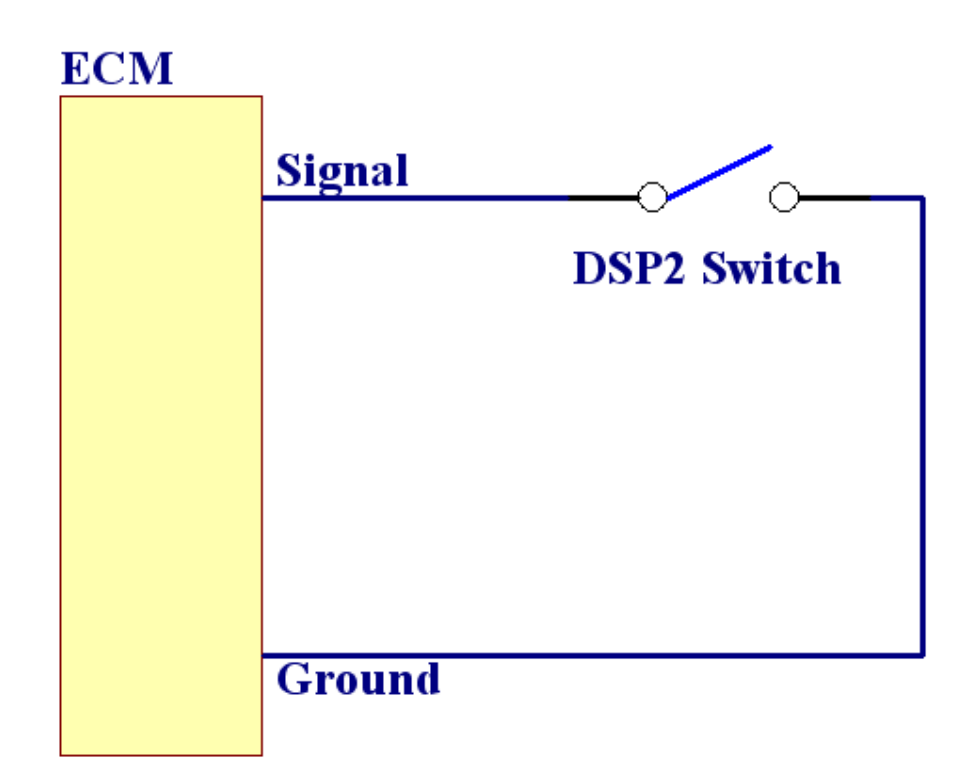

The connections to the ECM from the switch are made to the following pins –

### **LB7**

Signal = Blue connector, pin 31 Ground = Blue connector, pin 60 or 63 **LLY** 

Signal = Black connector, pin 1 Ground = Black connector, pin 37

### **Wiring the DSP5 Switch (Hardwired Only)**

The hardwired DSP5 switch works by selecting different voltages for the ECM to measure, from these voltages the ECM can determine which program you wish to run.

Below is the suggested resistance to be used for any DSP5 switch you may wish to design. Also shown is the approx voltage the ECM will measure for each resistance. The switching voltages are configurable within EFILive, however, the values below give a good even separation of switch points.

The 0.1uF capacitor shown in red is optional, it is used to reduce switch bounce (the ECM program also includes software switch debounce).

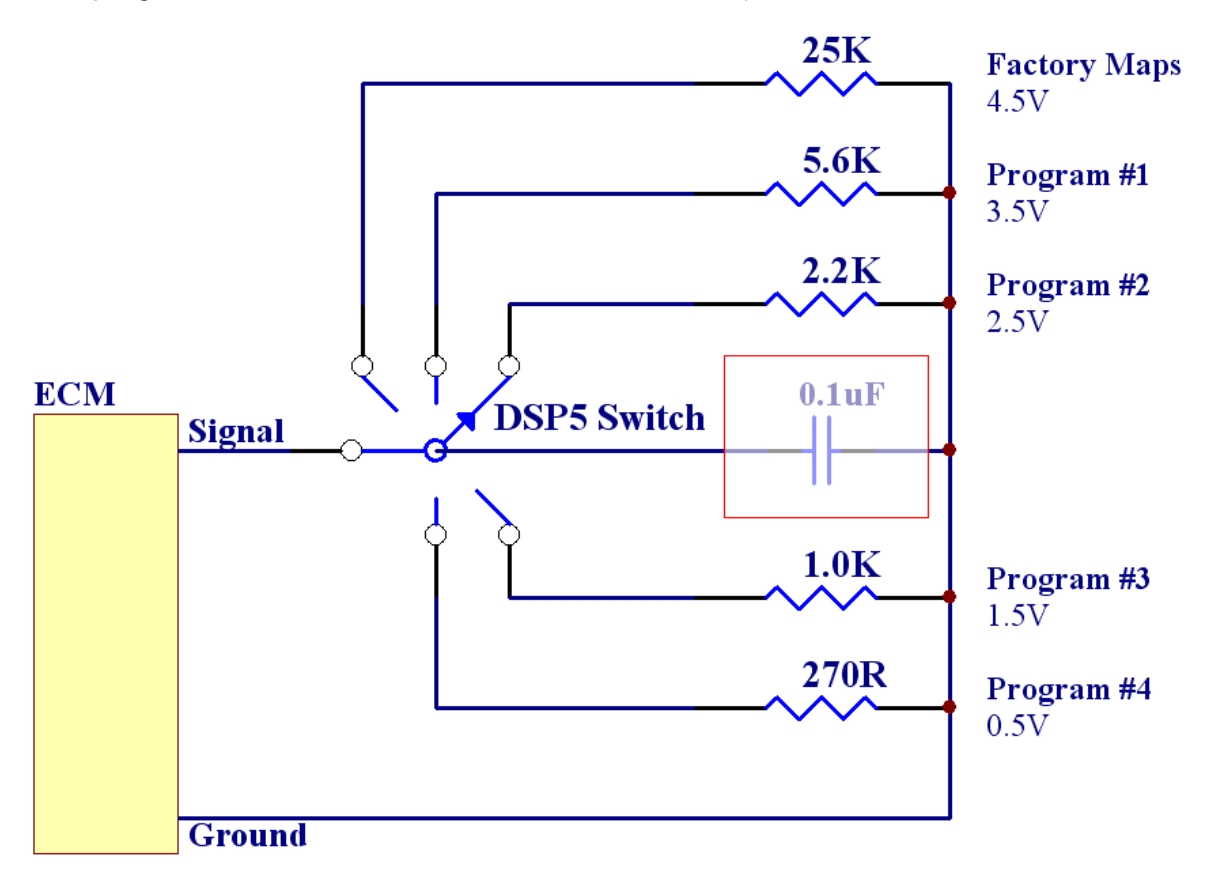

The connections to the ECM from the switch are made to the following pins –

### **LB7**

Signal = Blue connector, pin 69

Ground = Blue connector, pin 49

### **LLY**

Signal = Grey connector, pin 32

Ground = Grey connector, pin 50

### **Wiring the DSP Output**

As well as wiring up the output, also please check the operational settings in the DSP<sup>2</sup> Output #1 section of the \*.tun file to ensure the output behaves as you desire.

**WARNING:** Do not wire this output directly to heavy duty solenoids such as N2O controls, such solenoids must be switched via a relay, permanent damage to the ECM will occur if this is not done. Also do not use high wattage lamps, you should only use small indicator type lamps.

Choose the ECM type and wire the output as follows.

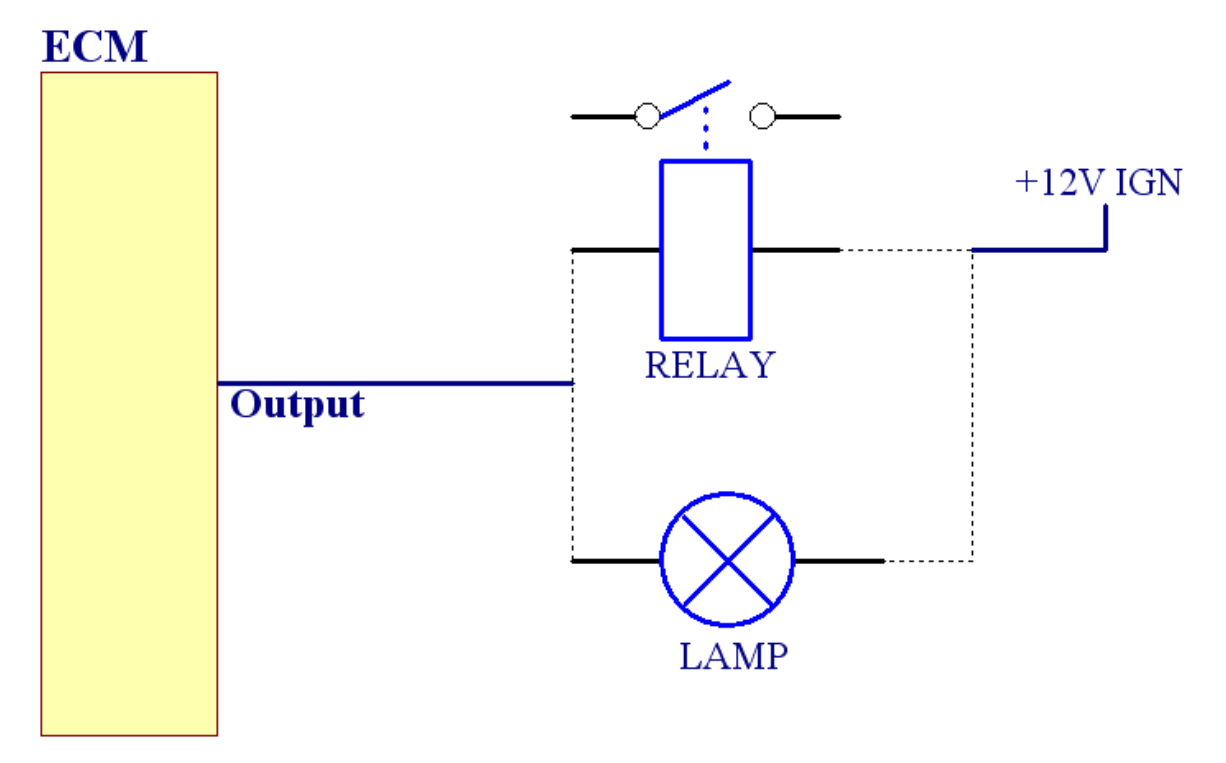

The connections to the ECM output are made to the following pins –

### **LB7**

Output = Blue connector, pin 39

### **LLY**

Output = Blue connector, pin 27

### **LB7 ECM Connector wiring installation**

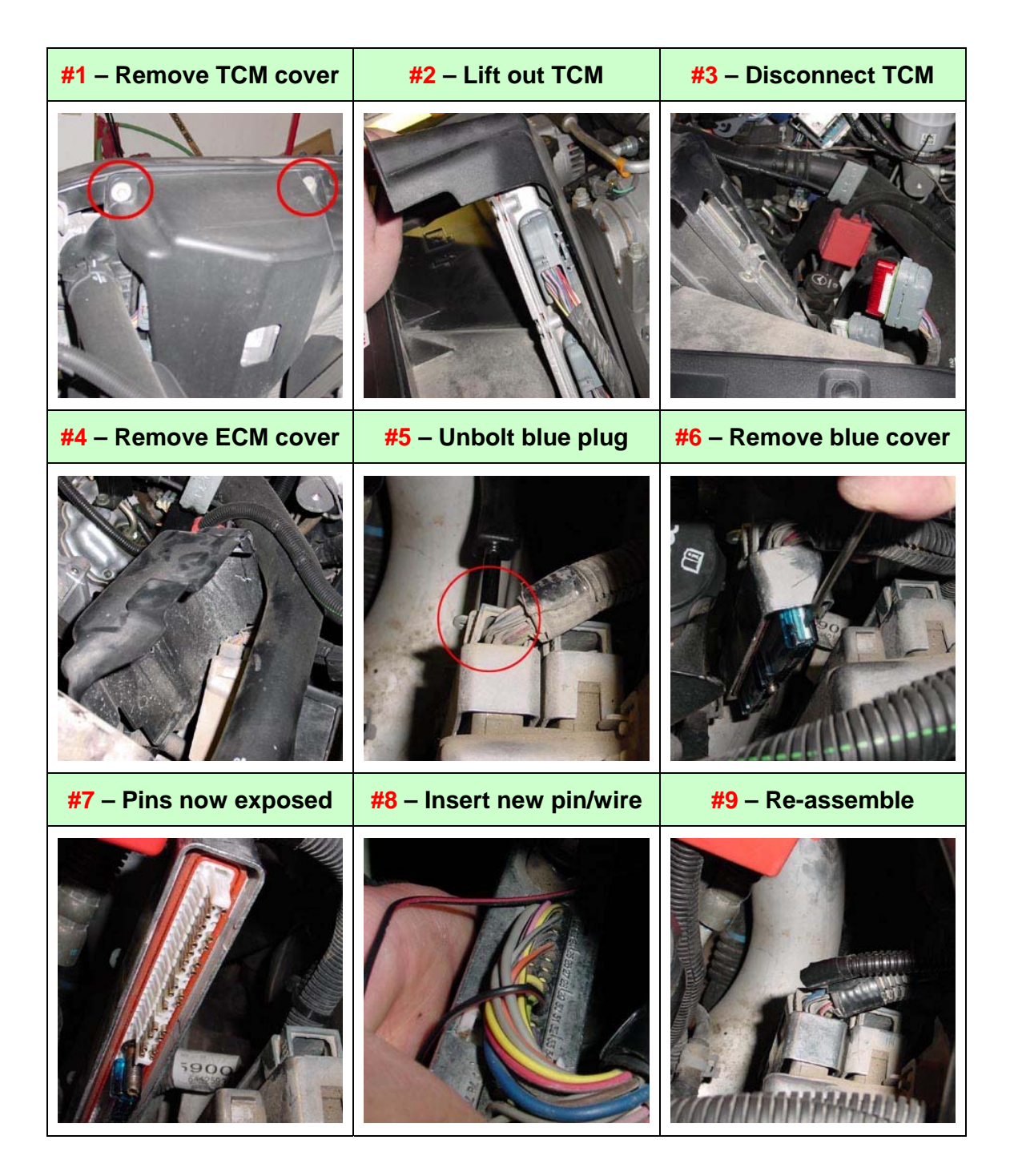

### **LLY ECM Blue Connector removal shown below for the DSP Output.**  *Note: Use the same process on the ECM's Black or Grey Connectors***.**

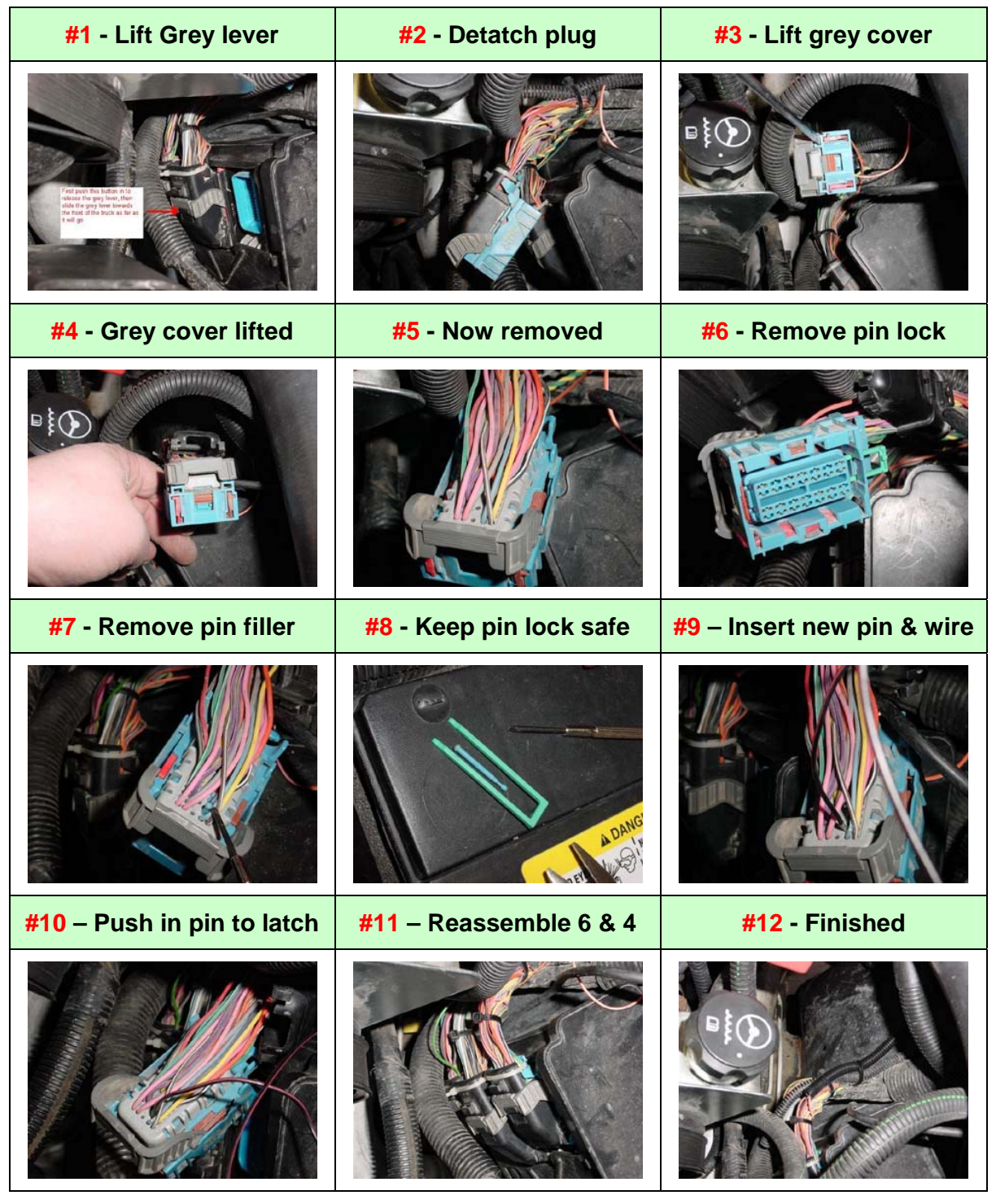

**The LLY ECM also has the connector pin numbers stamped on its case for confirmation, though these can be difficult to see when the ECM is fitted to the vehicle.** 

#### **All installation photos courtesy of Tony Nostedt**

### **DSP5 Parameters and Tables**

### **A0141 –** DSP5 Tune Switch Delay

This parameter is used to control the 'delay' before switching to another tune will occur once the switch has been changed from its current position. The timer can be set to delay the switching up to approx 7 seconds. This is only used when using a hardwired switch.

As an example, if the delay was set to 2 seconds and the switch was set to DSP Program #2, the switch would need to be moved off Position #2 to any other position for 2 seconds before the ECM will switch to the new position as set by the switch. This could be used to automatically switch to a different tune when racing. You could set it up with a delay of 5 seconds, so soon after you leave the line you turn the DSP switch to another tune (maybe better suited to the top end of the track) and 5 seconds later the ECM will switch to this tune.

### **A0136 to A0139 –** DSP5 Staging Control

DSP5 staging control can be used to limit fuel delivery amounts which in turn allows you to control (or limit) power under certain conditions. The fuel limiting table is activated by vehicle speed, throttle position and boost levels.

When table A0139 is active it will limit the fuel delivery amounts referenced to RPM, this allows you to slowly and smoothly ramp out fuel as the engine RPM approaches a value you might want to limit the engine to.

This function is useful for drag race staging by allowing you to launch at consistent RPM or boost levels without trying to control the throttle manually.

The fuel limiting table will be bypassed once any of the parameters specified by A0136, A0137 & A0138 are exceeded. Some examples below –

**A0136** (Vehicle Speed Limit) = 2MPH

**A0137** (Throttle Limit) = 60%

**A0138** (Boost Limit) = 18psi

With the above values, if the vehicle speed goes above 2MPH OR the Throttle goes above 60% AND the boost levels stay below 28psi then there will be no limiting.

If any one of the 3 parameters goes outside the limits specified then the limiting table will be ignored. In the real world this set up (with the A0139 table set with some low mm3 numbers) would allow you to limit boost to 18psi until the throttle went above 60% or the vehicle speed went above 2MPH, both of which will occur once the light turns green!

**A0146** – DSP5 Switch Type

Selects between a hardwired DSP5 switch or use V2 to switch the tune via serial data messages.

**A0147** - DSP5 V2 Tune Switch Password

Enter any number between 1 and 9999 for  $V2$  switching password,  $0 = No$  password.

### **A0140 –** DSP5 Valet Mode

DSP5 valet mode forces the ECM into a form of 'limp mode' which could be used as a valet mode / reduced engine power mode. This parameter must be set to enable to allow this to function.

Once it is enabled in the tun file, the ECM will monitor the state of an external input to determine if valet mode is to be initiated. It is highly recommended that the valet switch is not easily accessible so it cannot be accidentally engaged.

The wiring for this switch can be found on previous pages of this document.

### **A0142, A0143, A0144, A0145** – DSP5 switching voltages

These parameters set up the switching points for each DSP program to become enabled.

It works by the voltage from the switch for each tune needing to fall between each adjacent parameter for a valid reading. So as an example only, if you set the parameters like so –

A0142 (DSP Program #1) = 4.00V

A0143 (DSP Program #2) = 3.00V

A0144 (DSP Program #3) = 2.50V

A0145 (DSP Program #4) = 1.80V

For the non DSP Program (stock) to become enabled the switch voltage must be above 4.01V.

For DSP Program #1 to become enabled the switch voltage must be between 4.00V and 3.01V.

For DSP Program #2 to become enabled the switch voltage must be between 3.00V and 2.51V.

For DSP Program #3 to become enabled the switch voltage must be between 2.50V and 1.81V.

For DSP Program #4 to become enabled the switch voltage must be between 0.00V and 1.80V.

### **The Scantool**

You can monitor the DSP5 switch voltage and current position using the PID's –

GM.DSP5\_VOLTS\_DMA – This will show the measured voltage at the ECM pin.

GM.DSP5\_TUNE\_DMA – This PID will show the current tune number the ECM is using.

### **Configuring the V2 for DSP5 Tune Switching**

To configure the V2 for tune switching you need to have the V2 connected to your PC's USB port. Run the program 'EFILive Explorer' which is in the V8 folder.

You now need to copy on to the  $V2$  device the following files depending on the vehicle  $-$ 

**LB7.pmm and AL5.pmm** 

OR

#### **LLY.pmm and AL5.pmm**

AND

#### **Options.txt**

This is done by following the steps below:

*Note: The config file system must be formatted before you can copy the files (look for the format button in the config tab, also see note on page 23).* 

- Click on to the 'Config Files' Tab.
- Locate the folder '\Documents and Settings\All Users\Application Data\EFILive\V8\Config' on the left side window field.
- Highlight either '**LB7.pmm**' OR '**LLY.pmm**' depending on your vehicle type.
- Then drag your selection in to the area shown in the picture below.
- Do the same for the '**AL5.pmm**' file and the '**options.txt**' files.

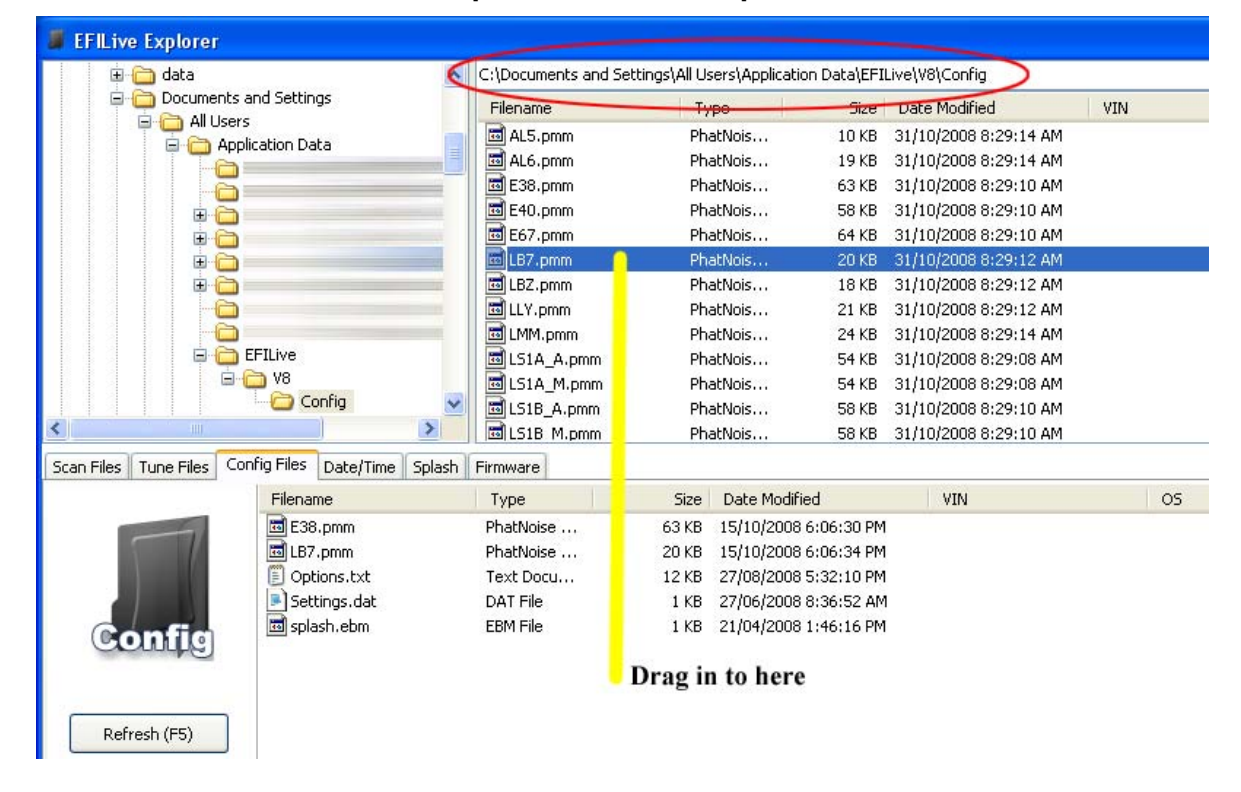

#### **Continued next page**

The file that was copied called 'options.txt' controls the names of the tunes that will be shown in the V2 LCD display. You can change these from the default names to whatever you like.

This file can be edited in a program like Notepad, **do not use Word**.

In Notepad follow these steps –

- With Notepad running, go to the File menu and choose Open –
- Locate the folder '\Documents and Settings\All Users\Application Data\EFILive\V8\Config'
- Now open the options.txt file.

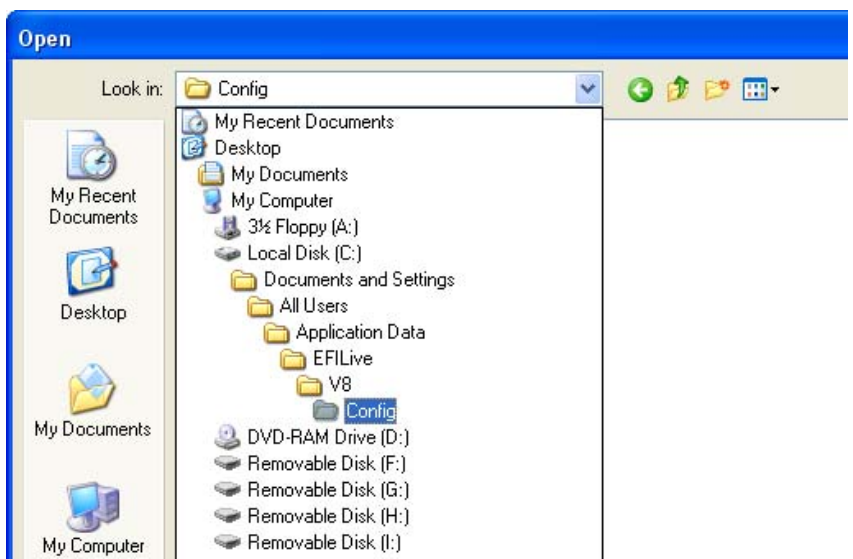

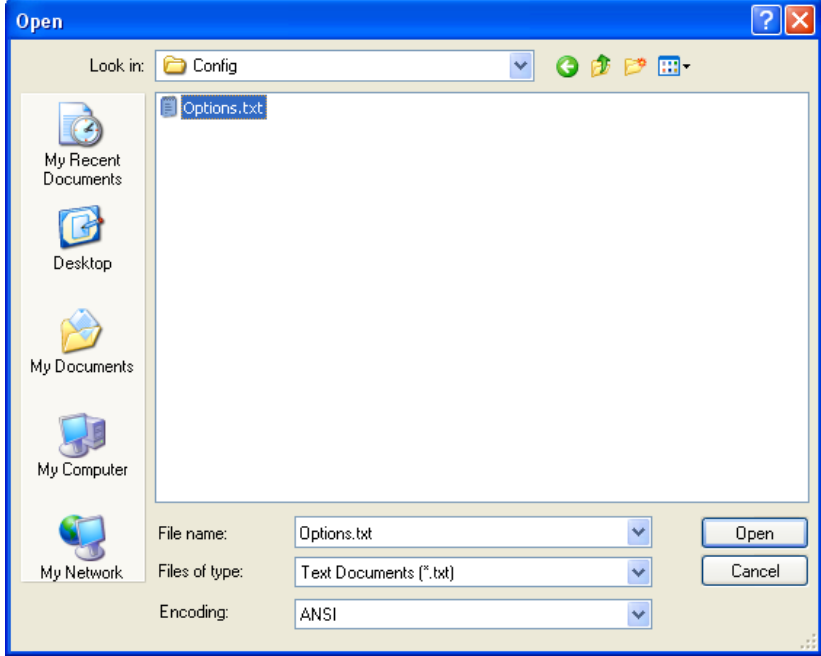

With the file open scroll down to the bottom of the document until you see the following.

```
*SW_DSL
 Switchable tune list for Duramax Diesels
(Description (not more than 16 characters)
.<br>Smokeless<br>Smokeless
Economy
Power
Towing
```
\*SW GAS

```
Switchable tune list for E38 gas vehicles;
(Description (not more than 16 characters);
Stock Tune
Valet Mode
Bad Fuel Mode
NOS Mode
Not Used
```
Now you can change any of the tune names, no more than 16 characters each and the tune names must be on separate lines.

Once the changes have been saved you will need to copy it over to the V2 hardware as discussed on the previous pages.

### **Select vehicle type on the V2**

If you plan on using your V2 on the same truck then you should configure it to default to the vehicle type you will be setting up below. To do this, from the main menu on the V2 press F4 to get to the options, then press F1 for Setup.

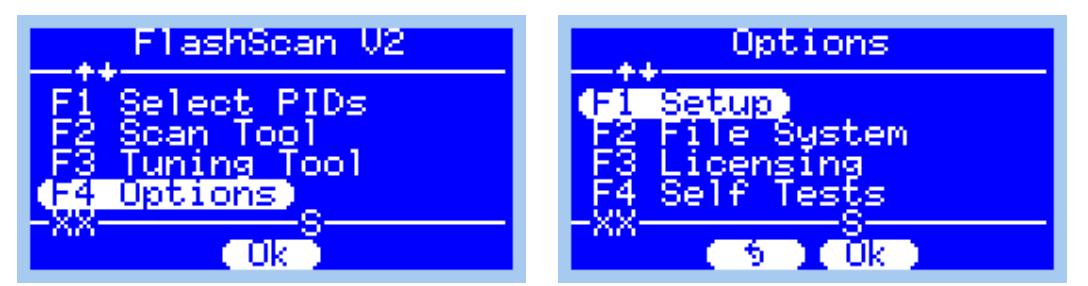

The press F1 again to go in to the 'Edit Settings' menu option.

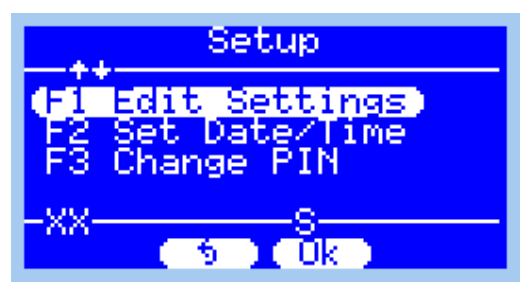

Once you are in the 'Edit Settings' menu scroll down (using the arrow keys on the V2) until you find an item called 'AutoPIDs'. Change this to 'YES' by pressing the left/right arrows on the V2 keypad.

![](_page_22_Picture_3.jpeg)

Then exit the setup menus by pressing the 'Cancel' button until you get back to the main menu screen. Once this is done the V2 will automatically select the vehicle type on each power up.

![](_page_22_Figure_5.jpeg)

Next, connect the V2's OBD-II connector to the vehicle diagnostic port and turn IGN on.

### **Select PID's / Vehicle type:**

Press 'F1' (or OK) to go in to the select PIDs menu, then choose your vehicle type by using the arrow keys on the V2 to scroll through the list of vehicle / ECM types.

The vehicle type you choose must have had the configuration files transferred for that vehicle / ECM type as described on page 20 of this document.

![](_page_22_Figure_10.jpeg)

![](_page_23_Picture_2.jpeg)

If the PID list loaded ok the screen below should be shown.

If you attempt to select a vehicle type that the matching .pmm file has not been transferred on to the V2 then you will see an error screen like the one shown below.

![](_page_23_Picture_5.jpeg)

In this case an LLY Auto vehicle was selected but the Allison TCM pmm file was not transferred on to the V2. See page 20 of this document on how to transfer the Allison pmm file on to the V2.

### **Changing Tunes:**

**Step1:** From the main menu on the V2 press F3 to get to the 'Tuning Tool' menu.

Once there, press F3 to enter the 'Switchable Tunes' menu.

![](_page_23_Picture_10.jpeg)

**Step 2:** Scroll down to the desired tune and press the 'OK' button to enable that tune.

![](_page_23_Picture_12.jpeg)

**Step 3:** If a Password is active in the Tune file you will need to enter it in here via the keypad and press Enter on the V2 keypad. (example of password 1234 shown). The password will not need to be entered again unless power is removed from the V2.

*Note: If your tune does not have a password defined then you will not be prompted for a password to be entered.* 

![](_page_24_Figure_4.jpeg)

If the tune file was switched successfully then you should see a confirmation message on the screen (eg Tune #4 called Power). Once the tune is activated the ECM will save the selected tune and always run that tune unless it is switched again from the V2. Even removing power to the ECM will not erase the current tune state.

![](_page_24_Figure_6.jpeg)

If the switching failed (eg wrong password, no communications with the ECM) then you will see a message like the one below.

![](_page_24_Figure_8.jpeg)

#### **End Of Document**